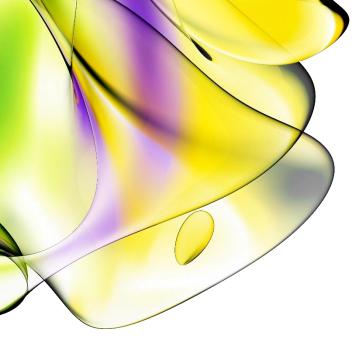

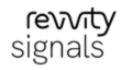

# **ChemDraw Institution License**

Quick Start Guide for Download Center and Site Gallery

Last Updated: February 15, 2024

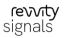

### Introduction

Use this document to quickly register and activate your ChemDraw/ChemOffice license.

## Find your organization's Institution license

To find your organization's institution license:

1. Click the following link (or copy it and paste it into your browser): https://connect.revvitysignals.com/sitesubscription/.

| ChemDraw/Cher                                 | nOffice Subscription Gallery                                                                                                    |
|-----------------------------------------------|----------------------------------------------------------------------------------------------------|
|                                               | nay have a ChemDraw/ChemOffice Subscription License, enabling you to have access to the latest version of the market-leading chemic<br>to verify if you are eligible to access and download your copy of ChemDraw. If you cannot find your organization on this page and wou<br>, please get in touch with us by clicking here. |
| The latest version of ChemDraw is available v | ia the Download Center, which requires the user to register before downloading.                                                                                                    |
| Please use the Quick Start Guide to learn h   | ow to quickly register and activate your copy of ChemDraw.                                                                                                    |
| Search for Institution                        |                                                                                                    |

- 2. Search for your institution by typing the name in the "Search for Institution" field.
- 3. The first option will be for registering to download the latest version of ChemDraw/ChemOffice.

The example shown here shows the Revvity Signals logo, but your institution's logo will appear in its place.

Revvity Signals Boston, USA

Register to download the latest version of ChemDraw

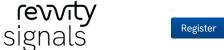

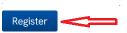

4. **If you are looking to register for ChemDraw**, complete the Welcome to User Registration page and select "**Submit**" at the bottom of the form.

| xisting User? Click here to Login                   |  |
|-----------------------------------------------------|--|
| lew User?<br>et started with the following details: |  |
| First name*                                         |  |
| Last Name*                                          |  |
| Address 1*                                          |  |
| Address 2                                           |  |
| City*                                               |  |
| Zip/Postal Code*                                    |  |
| United States                                       |  |
| State *                                             |  |
| Email Address*                                      |  |
|                                                     |  |

5. You will be directed to the <a href="http://revvitysignals.flexnetoperations.com/">http://revvitysignals.flexnetoperations.com/</a> "New User" website where you will need to enter your email address again and provide a new password. (Be sure to record the new password in a safe location for future use).

If you receive an error message, refer to the <u>Click Here for Login Help</u> option at the top of the login page.

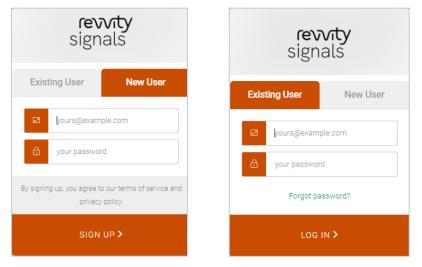

Select "New User" to start the process.

If you have previously signed, then use "Existing User"

#### **Download Your Software**

 Once you have signed up, you will be taken to the "List Entitlements" page. Find the row with your most recent order number (Entitlement ID column), and record the Product Activation code associated with that order.

| <b>revvity</b><br>signals                                 |                | 💿 😰 🗊 😅                                                             | 0 👳                         | SR                |              |                                                                                                    |                       |                |
|-----------------------------------------------------------|----------------|---------------------------------------------------------------------|-----------------------------|-------------------|--------------|----------------------------------------------------------------------------------------------------|-----------------------|----------------|
| Home<br>Activation &<br>Entitlements<br>List Entitlements | List Entitle   | ments<br>on by circlong a column heading. Select specific           | c entitiements to varv or p | efform actions on | them.        |                                                                                                    | Help                  |                |
| Devices<br>Devices<br>Create Device<br>Offline Device     | 1 I May 1 D    | 2                                                                   |                             | Activati          |              | ChemDraw/ChemOff                                                                                                    | ke Users<br>on cost I | Advanced Searc |
| Management                                                | Entitlement ID | Product                                                             | Quantity_Purchased          | Start Date        | Expiration   | Maintenance                                                                                                    | Product_Activation    | Downloads      |
| Downloads<br>List Downloads                               | □ <i></i>      | ChemDraw Professional Site Subscription,<br>includes Bronze Support | 650                         | Dec 10, 2018      | zan 31, 2025 |                                                                                                    | 5018 AVM C 2002 M St. | Download Nov   |
| Search Downloads                                          | 0 64595        | ChemDraw Professional Site Subscription,<br>includes Brance Support | 1300                        | 3an 14, 2022      | Jan 31, 2025 |                                                                                                    | C212 2002 2011 2022   | Cownload Nov   |
| Recent Files Added<br>Accounts & Users<br>Accounts        |                | ChemDraw Professional, Named User.<br>Regetual V17                  | 2                           | Dec 19, 2017      | PERMANENT    | Bronze Support for<br>Chembrase Professional<br>Named Usor Annual V17<br>Version NA,<br>Expression: Set 19, 2018              | 1313-000 SA42-000     | Deveload Nev   |
| List accounts<br>Search accounts<br>Users<br>List users   | D 339.553      | Columbus Server Software, Repetual<br>license for five user access  | 1                           | Dec 7, 2017       | TERLANENT    | Columbus Server<br>Software, bronze annual<br>maintenance for file<br>liters. (P)<br>Version FAA,<br>Depretion: Nov. 30, 2018 | the based             | Countral No    |
| Search users                                              |                | Columbus Software, perpetual Icense for<br>additional users         | 3                           | Feb 11, 2021      | PERMANN'     | Columbus Software<br>ennual mentenance for<br>additional users<br>Version NA,<br>Expression Dec 8, 2022<br>Door all +         | Nucleared             | Dewnicad Nov   |

If needed, use the "Help" icon to learn more about the contents of the List Entitlements page you are viewing.

 For your current order, select the "Download Now" link in that same row to display the "Download Order" page.
 Find your ChemDraw Activation Code highlighted in yellow. Copy this activation code for your records

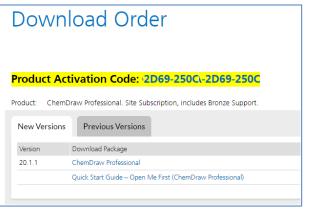

3. To download the most recent version, click the "**New Versions**" tab, and select the Download Package link.

revvity

signals

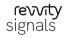

If you need to download an older version, click the "**Prior Versions**" tab, and select the required version.

4. The "Downloads" page is displayed. Scroll down the page and select the correct download option for your type of Operating System (Windows or Mac). To start the download, select the corresponding file name from the "File Name" column.

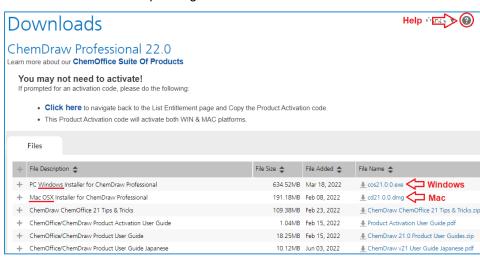

Use the "Help" icon to learn more about the contents of the Downloads page you are viewing.

### Install and Activate ChemDraw/ChemOffice

For Windows, there are now 3 installers available:

- For Signals activation, the *current user* installers: *ChemDraw* and *ChemDraw Applications*
- For Flexera activation, the joint *all users/current user* installer: *ChemDraw Suite*

The following assumes Flexera activation is required, so will be concerned only with *ChemDraw Suite*. Also, this may be the only installer supplied.

Once you have completed the download of the software to your computer, find the Windows (.exe) or Mac (.dmg) file to run the installer. For Mac (.dmg) simply select the installation file and run it via double click. For Windows, select the installation file and for:

 a current user installation, run it via double click
 for an all users installation, use right-click to "Run as Administrator".

Warning: Do not begin installation before the download is 100% complete.

**Note:** during installation, if a previous version of ChemDraw/ChemOffice (v17 and up) is detected, the installer may not prompt you for activation. If it does not ask for activation, then you are ready to run ChemDraw.

- 2. If it does ask for activation, use the Activation Code you recorded from the "List Entitlements" page above (*Download Your Software*).
- 3. In the ChemDraw application:
  - a. in the *Licensing* window, select "Activation code" and click "Continue":

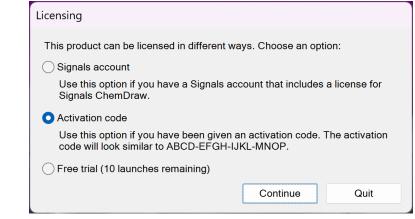

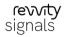

b. in the Activation window, enter the required details such as your "Name" and "Email". In the "Activation code" field, enter the 16-digit, four-part code you recorded on the "List Entitlements" page above. Finally, click the "Activate" button:

| You must activate                                                                                                    | e your software to continue:                                             |  |
|----------------------------------------------------------------------------------------------------|--------------------------------------------------------------------------|--|
|                                                                                                    | John Cruith                                                              |  |
| ~Name:                                                                                                    | John Smith                                                               |  |
| Organization:                                                                                                    |                                                                          |  |
| *Email:                                                                                                    | My_Email@site.edu                                                        |  |
| *Activation code:                                                                                                    | 6DA8-6DA8-6DA8 <b>(</b>                                                  |  |
|                                                                                                    | xxxx-xxxx-xxxx                                                           |  |
| Activate or detailed or detailed or det | eactivate online                                                         |  |
| Activate or de                                                                                                    | eactivate online<br>eactivate by uploading a file                        |  |
|                                                                                                    | eactivate by uploading a file                                            |  |
| Activate or de                                                                                                    | eactivate by uploading a file                                            |  |
| Activate or de                                                                                                    | eactivate by uploading a file <u>https://support.revvitysignals.com/</u> |  |
| Activate or de<br>Troubleshooting<br>For help, contact us at                                                                                                    | eactivate by uploading a file <u>https://support.revvitysignals.com/</u> |  |

ChemDraw should then activate and run.

Note: If you are experiencing issues accessing the Revvity Signals website or following these instructions, *contact your site IT administrator for assistance.* 

Revision Date: February 12, 2024